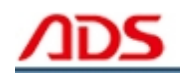

# **ADS1800 User manual**

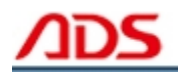

Dear user,

Thank you for purchasing ADS1800(OBDII Scanner ). This manual (Android version) contains usage and after service, please read it carefully before using.

# **CONTENT**

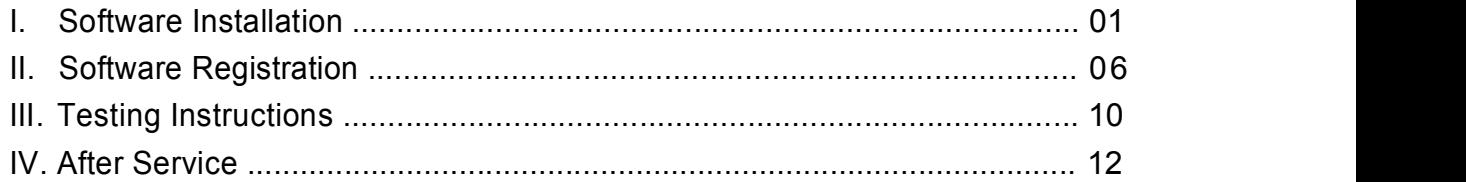

# **I. Software Installation**

#### **1. Software download**

Put software into mobile phone from CD or download software from internet. 1) Put CD into CD-ROM of your pc or laptop, open it and copy file named

"APK" into memory card of mobile phone;

2) Download software from website:

**Steps 1:** Open IE Explorer and visit: http://english.adsscan.com (Figure-01)

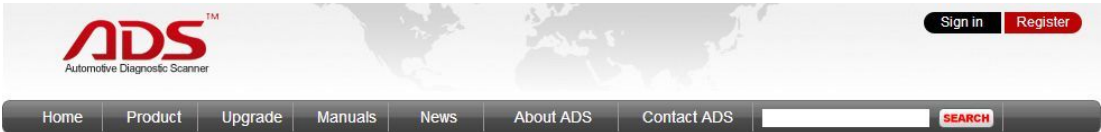

Figure-01

**Steps 2:** Click the "Upgrade" interface and download the software on your computer.

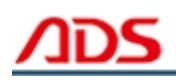

|                         |                                          | TM                       |                |                          |           |                          | Sign in<br><b>Register</b> |
|-------------------------|------------------------------------------|--------------------------|----------------|--------------------------|-----------|--------------------------|----------------------------|
| Home                    | Automotive Diagnostic Scanner<br>Product | Upgrade                  | <b>Manuals</b> | <b>News</b>              | About ADS | Contact ADS              | <b>SEARCH</b>              |
| <b>Auto Diag Series</b> |                                          | <b>Motor Diag Series</b> |                | <b>Truck Diag Series</b> |           | <b>Diag Cable Series</b> |                            |
| $=$ ADS1600             |                                          | ■ ADS5801                |                | $=$ ADS3100              |           | $=$ ADS3500              |                            |
| $=$ ADS1200             |                                          | = ADS5802                |                |                          |           | = ADS3501                |                            |
| $=$ ADS1100             |                                          | ADS5301                  |                |                          |           | ADS3502                  |                            |
| $=$ ADS1500             |                                          | $=$ ADS5302              |                |                          |           |                          |                            |
| = ADS1800               |                                          |                          |                |                          |           |                          |                            |

Figure-02

#### **2. Program installation**

**Steps 1:** Copy file"APK"into mobile phone memory card and find a program named "My Files".

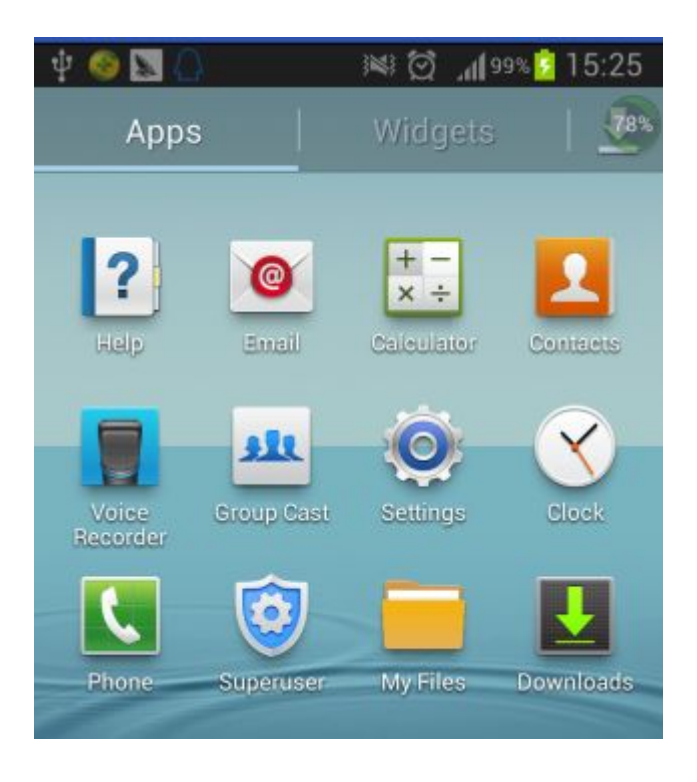

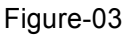

**Steps 2:** Open the My Files >>> All Files>>> sdcard0>>> ADS1800 OBDII Scanner Android Software, and find out "ADS1800 OBDII Scanner.apk";

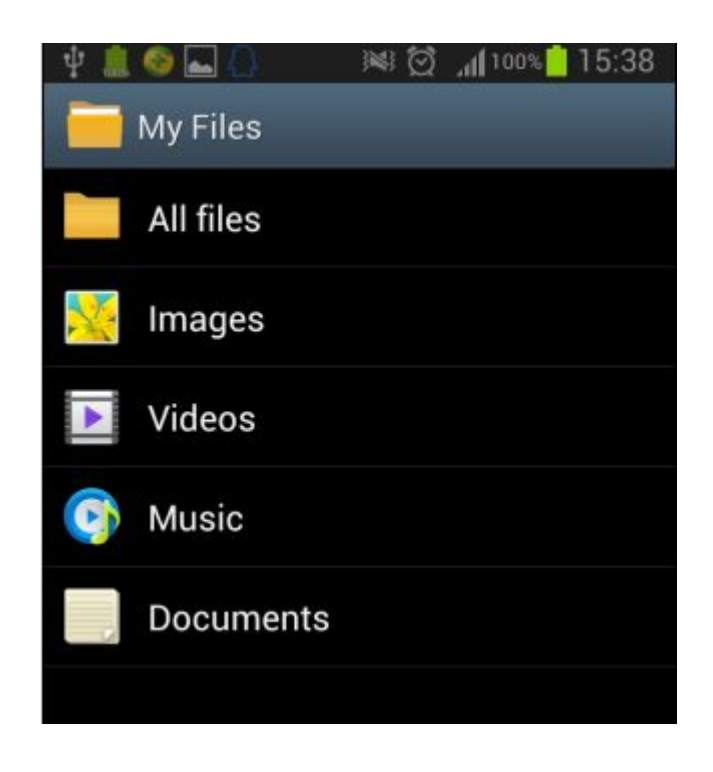

Figure-04

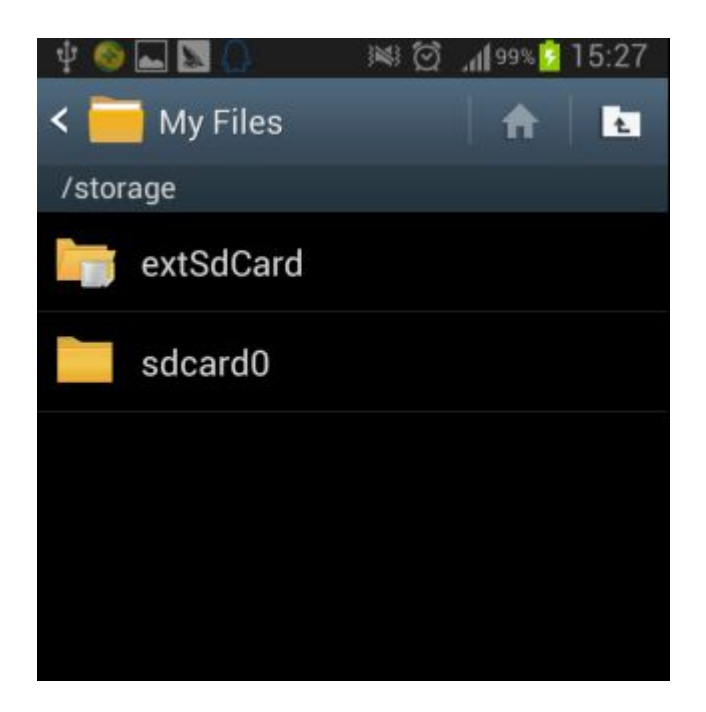

Figure-05

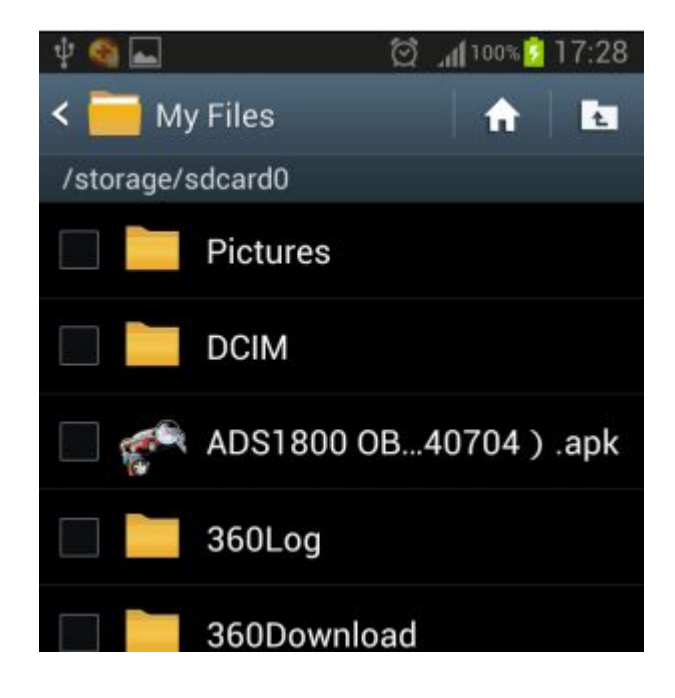

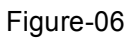

**Steps 3:** click and it will display the interface as Figure-07, click the "Install" button and start to install (Figure-9).

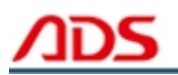

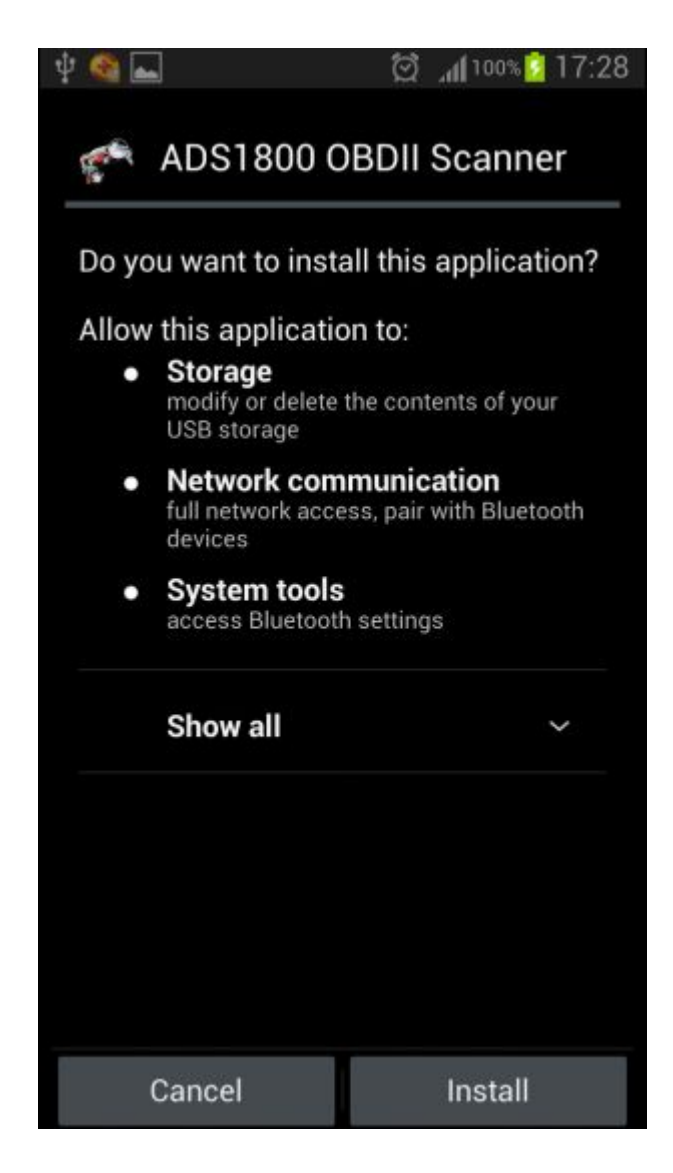

Figure-07

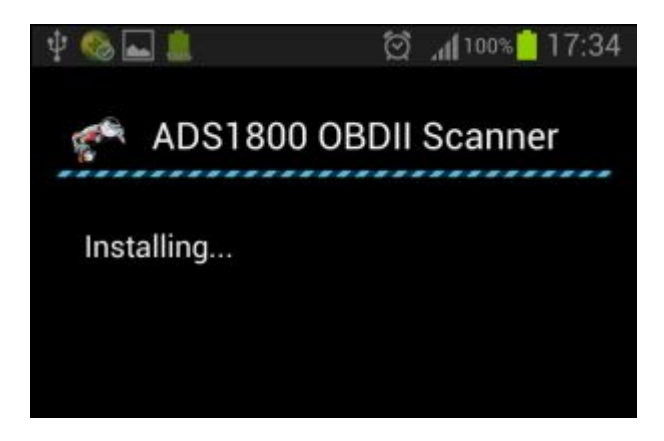

Figure-08

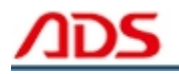

**Steps 4:** After complete installation, it will display "Application installed" :

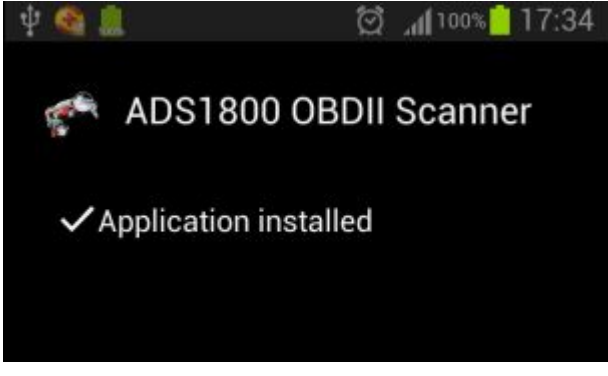

Figure-09

**Steps 5:** Then the "ADS1800 OBDII Scanner" software icon will display on the application program interface (Figure-10).

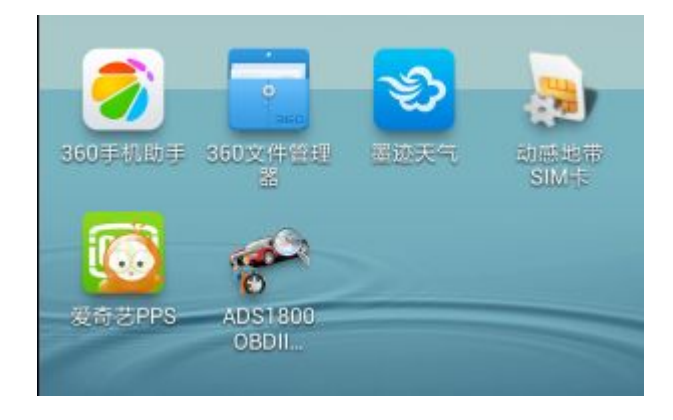

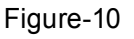

## **II. Software Registration**

**Steps 1:** Connect the Diagnostic Device to your PC and ensure that the Bluetooth Diagnostic Device power indicator lights. And the green light flash.

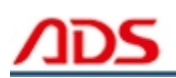

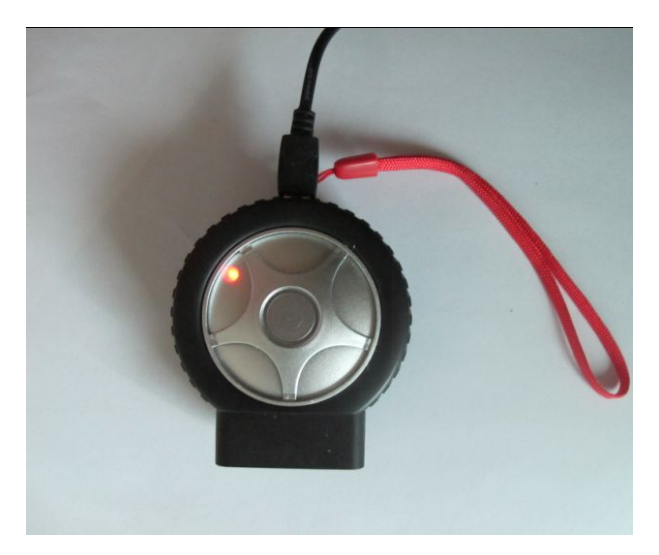

Figure-11

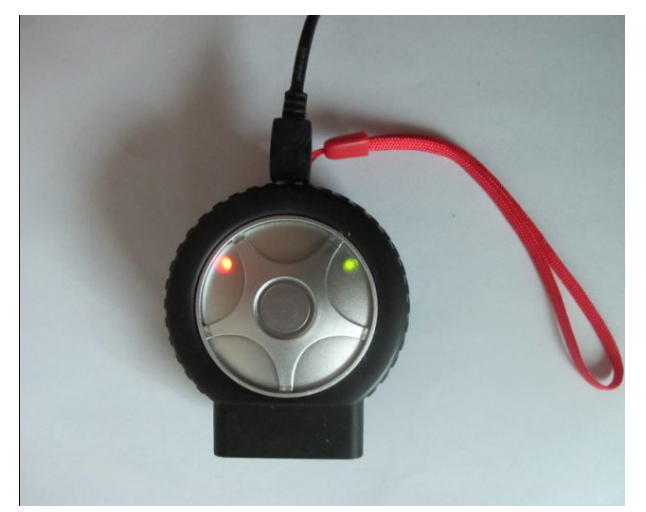

Figure-12

**Steps 2:** Open mobile phone, enter Settings:

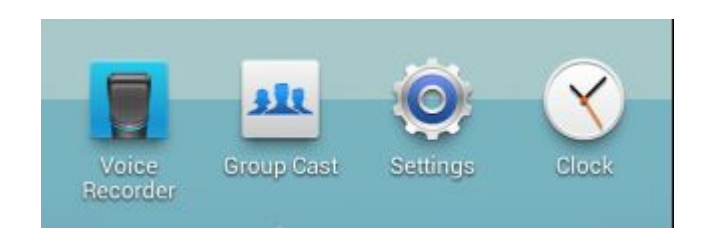

Figure-13

**Steps 3:** Open the Bluetooth and scan for the device:

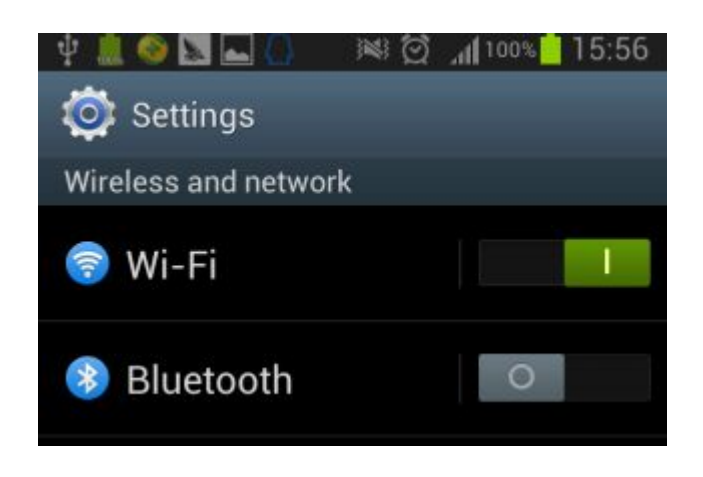

Figure-14

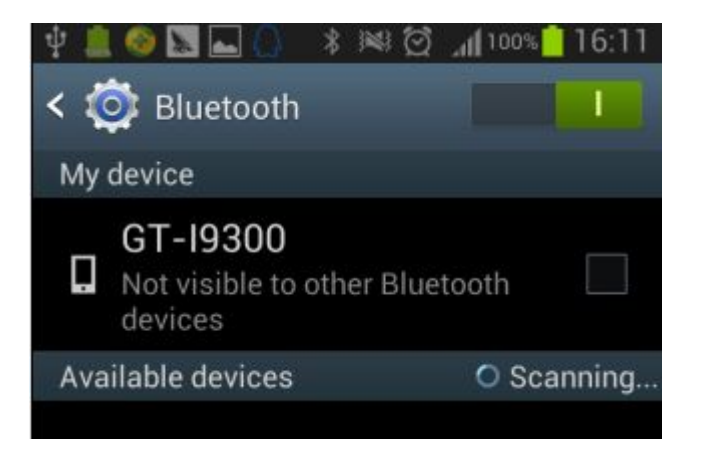

Figure-15

**Steps 4:** You will find ADS device and click it to pair with ADS device, the

Passwords is 1234 or may be 0000.

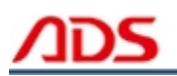

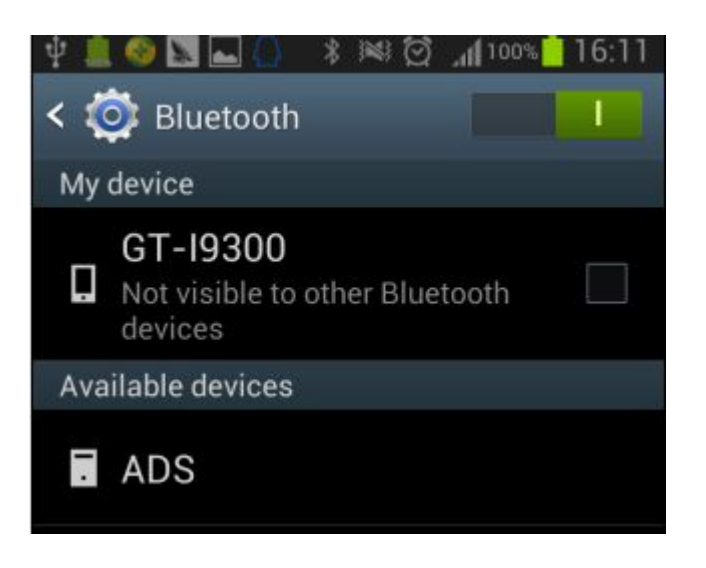

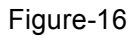

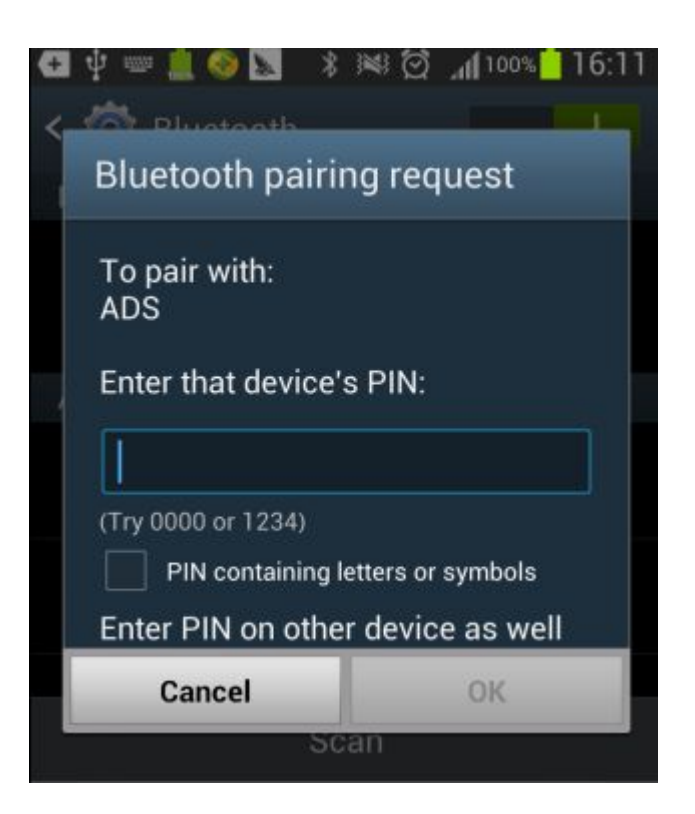

Figure-17

**Steps 5:** ADS device has been paired, then you can test directly.

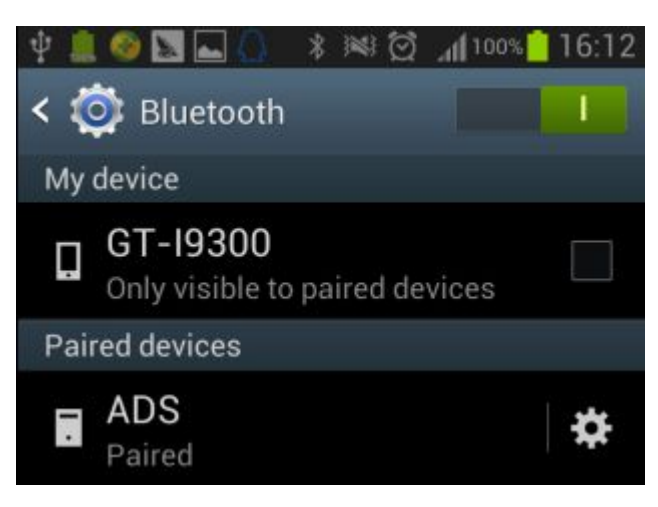

Figure-18

# **III. Testing instructions**

**Steps 1:** Open your phone's software main interface and enter "ADS1800 OBDII Scanner" software .

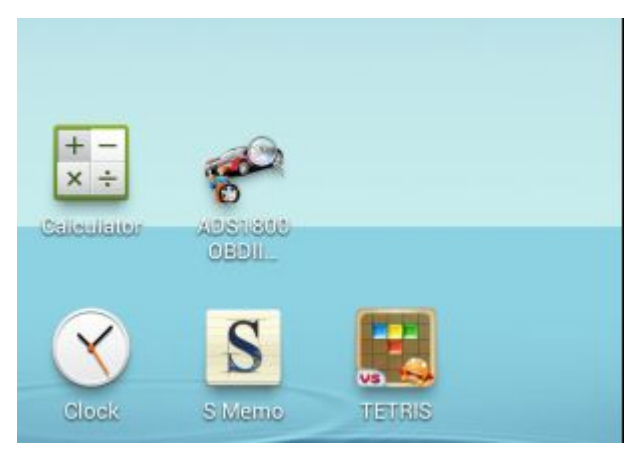

Figure-19

**Steps 2:** It will display interface of three titles as:

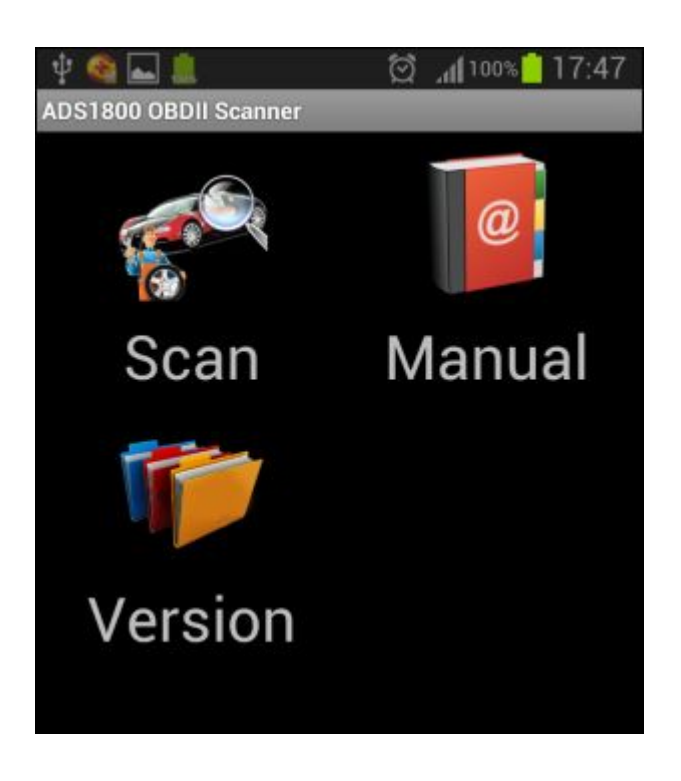

Figure-20

[ Scan ]: Car diagnostic testing into menu.

[ Manual ]: Equipment software installation and operation instructions.

[ Version ]: Wireless Bluetooth diagnostic instrument hardware and mobile phone testing software version information.

**Steps 3:** Choose SCAN and start to test as Figure :

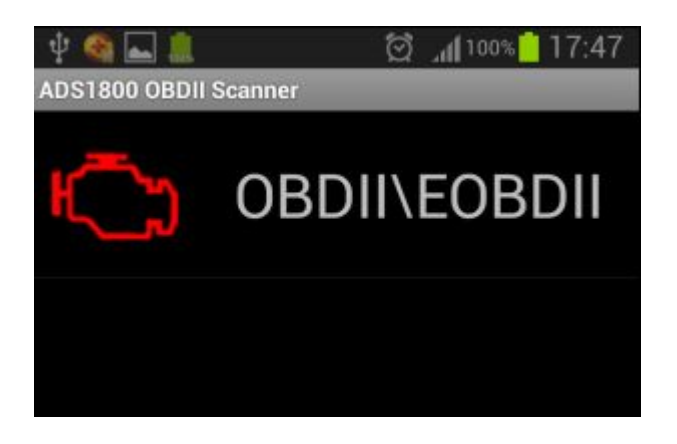

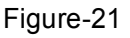

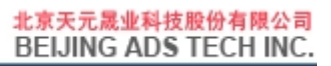

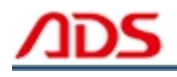

ADS1800 Package: 1pc x ADS1800 MAIN UNIT 1pc x USB cable 1pc x CD

### **VI. After service**

- 1. Guarantee period: One year warranty.
- 2. Web: http:/[/english.adsscan.com](http://www.adsscan.com)
- 3. Phone/Fax: +86-755-89368397
- 4. E-mail: sales@adsscan.com